**Analysis of a tank with a fixed base**

# **Contents**

# Page

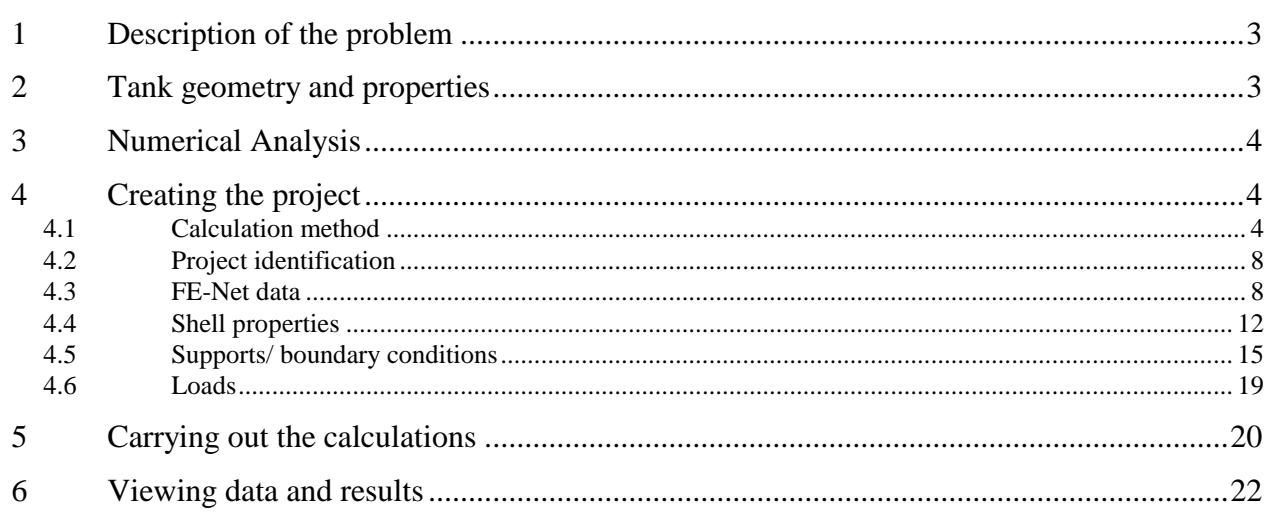

## <span id="page-2-0"></span>**1 Description of the problem**

An example of an axi-symmetrically circular cylindrical tank with a fixed base is selected to illustrate some features of *ELPLA* for analyzing shell elements.

# <span id="page-2-1"></span>**2 Tank geometry and properties**

A circular cylindrical tank of a radius of  $a = 7$  [m] and a height of  $H = 5$  [m] is considered as shown in [Figure 3.1.](#page-2-2) Thickness of the tank wall is  $t = 0.25$  [m]. The tank is filled with water. The lower edge of the tank is clamped. [Figure 3.1](#page-2-2) shows the circular cylindrical tank with its dimensions, while the tank material and unit weight of the water are listed in [Table 3.1.](#page-2-3)

<span id="page-2-3"></span>Table 3.1 Tank material and water unit weight

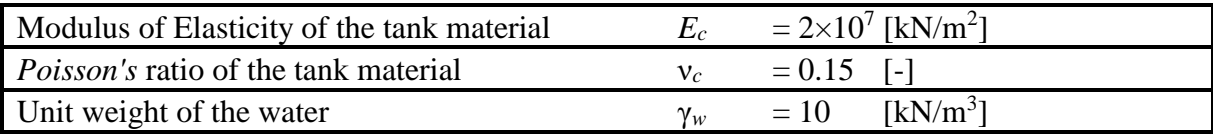

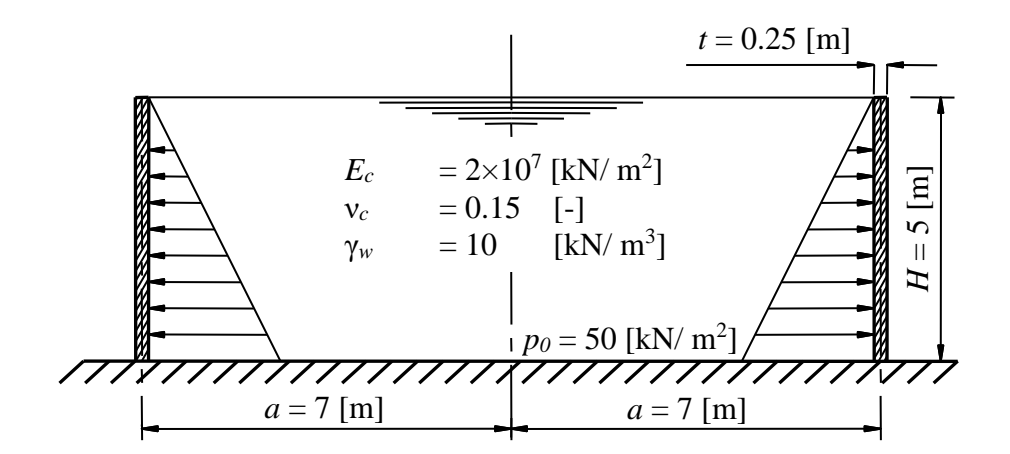

<span id="page-2-2"></span>Figure 3.1 Cylindrical circular tank with dimensions

### <span id="page-3-0"></span>**3 Numerical Analysis**

The analysis of circular cylindrical shell tank is carried out using the finite element method. In the analysis, the height of the tank is divided into 50 equal segments. In each segment, element size is 0.1 [cm] as shown in [Figure 3.2.](#page-3-3)

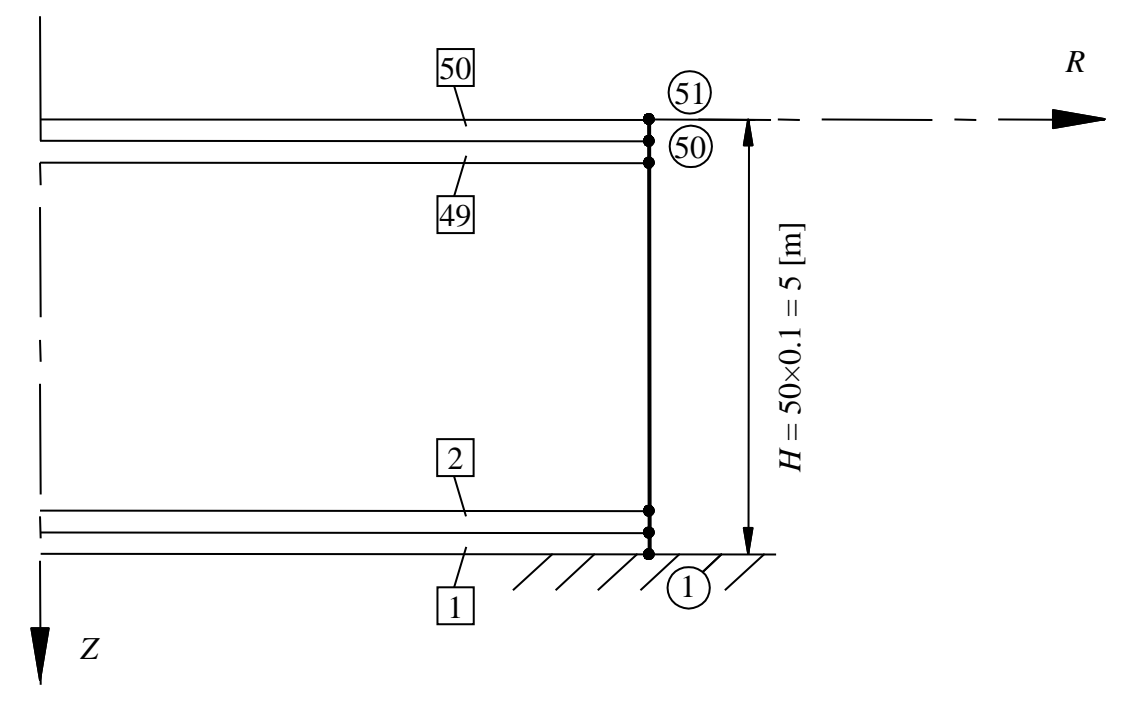

<span id="page-3-3"></span>Figure 3.2 Finite element mesh of the tank

### <span id="page-3-1"></span>**4 Creating the project**

In this section, the user will learn how to create a project for analyzing a tank with a fixed base. The project will be processed gradually to show the possibilities and abilities of the program. To enter the data of the example, follow the instructions and steps in the next paragraphs.

### <span id="page-3-2"></span>**4.1 Calculation method**

Choose "New Project" command from the "File" menu. The following "Calculation Methods" wizard appears, [Figure 3.3.](#page-4-0) This wizard will help the user to define the analysis type and the calculation method of the problem through a series of Forms. The first Form of "Calculation Methods" wizard is the "Analysis Type" Form [\(Figure 3.3\)](#page-4-0).

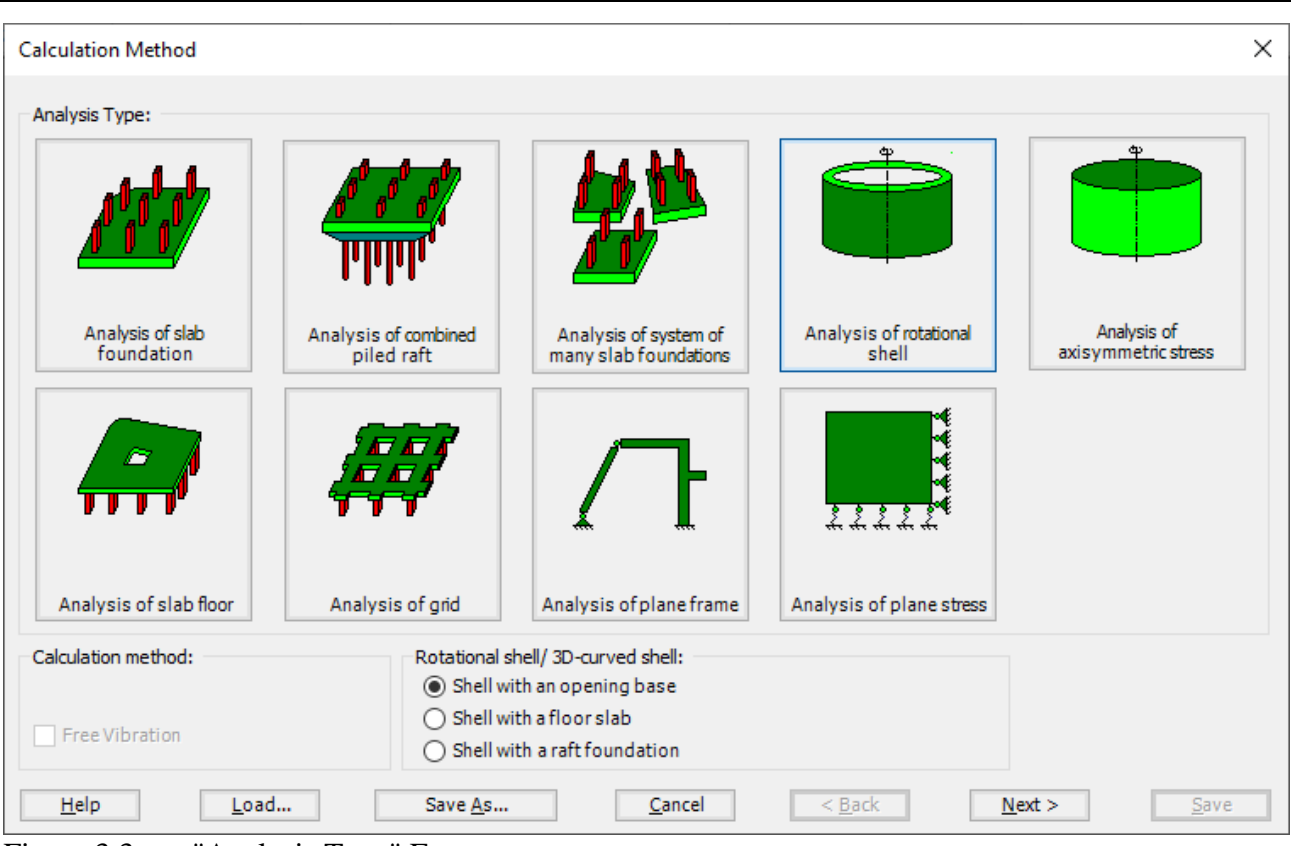

<span id="page-4-0"></span>Figure 3.3 "Analysis Type" Form

In the "Analysis Type" Form in [Figure 3.3,](#page-4-0) define the analysis type of the problem. As the analysis type is a tank with a fixed base problem, select "Analysis of rotational shell" button, and check "Shell with an opening base" option then click "Next" button to go to the next Form.

The last Form in the wizard is the "Options" Form, [Figure 3.4.](#page-5-0) In this Form, *ELPLA* displays some available options corresponding to the chosen numerical model, which differ from model to other. Select "Supports/ Boundary Conditions", then click the "Save" button.

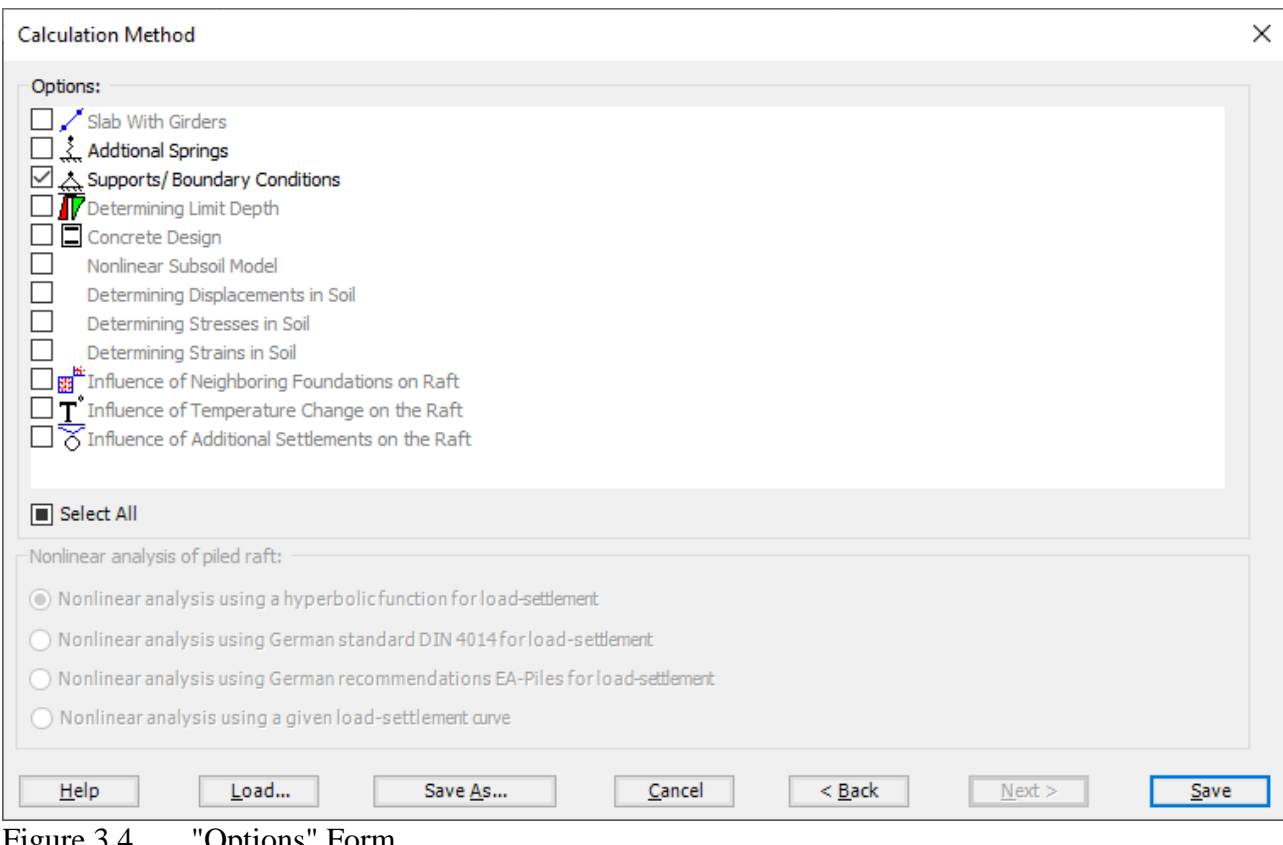

<span id="page-5-0"></span>Figure 3.4 "Options" Form

After clicking "Save" button, the "Save as" dialog box appears, [Figure 3.5.](#page-6-0) In this dialog box type a file name for the current project in "File name" edit box. For example, type "Tank with fixed base". *ELPLA* will use automatically this file name in all reading and writing processes.

| Save As                       |                                                      |                             |                   |                       |        | ×            |
|-------------------------------|------------------------------------------------------|-----------------------------|-------------------|-----------------------|--------|--------------|
| $\leftarrow$                  | « ELPLA12.2 projects > Tutorial 2 > Example 3        |                             | Ō<br>$\checkmark$ | Search Example 3<br>Q |        |              |
| Organize $\blacktriangledown$ | New folder                                           |                             |                   |                       | 距 ▼    | ❸            |
| Α<br>Name                     | ∧                                                    | Date modified               | Type              |                       | Size   |              |
|                               |                                                      | No items match your search. |                   |                       |        |              |
|                               |                                                      |                             |                   |                       |        |              |
|                               |                                                      |                             |                   |                       |        |              |
|                               |                                                      |                             |                   |                       |        |              |
|                               |                                                      |                             |                   |                       |        |              |
|                               |                                                      |                             |                   |                       |        |              |
|                               |                                                      |                             |                   |                       |        |              |
|                               |                                                      |                             |                   |                       |        |              |
| v                             |                                                      |                             |                   |                       |        |              |
| File name:                    | Tank with fixed base                                 |                             |                   |                       |        | $\checkmark$ |
|                               | Save as type: Isolated slab foundation-files (*.PO1) |                             |                   |                       |        | $\checkmark$ |
| A Hide Folders                |                                                      |                             |                   | Save                  | Cancel | d.           |

<span id="page-6-0"></span>Figure 3.5 "Save as" dialog box

*ELPLA* will activate the "Data" Tab. In addition, the file name of the current project [Tank with fixed base] will be displayed instead of the word [Untitled] in the *ELPLA* title bar.

### <span id="page-7-0"></span>**4.2 Project identification**

The user can enter three lines of texts to describe the problem and the basic information about the task. These texts are required only for printing and plotting the data and results. Project identification does not play any role in the analysis. The three lines are optionally and maybe not completely entered. To identify the project, choose "Project Identification" command from the "Data" Tab. The dialog box in [Figure 3.6](#page-7-2) appears.

In this dialog box

- Type the following line to describe the problem in the "Title" edit box: "Analysis of a tank with a fixed base"
- Type the date of the project in the "Date" edit box
- Type the word "Axisymmetric Structures and Tanks" in the "Project" edit box
- Click "Save" button

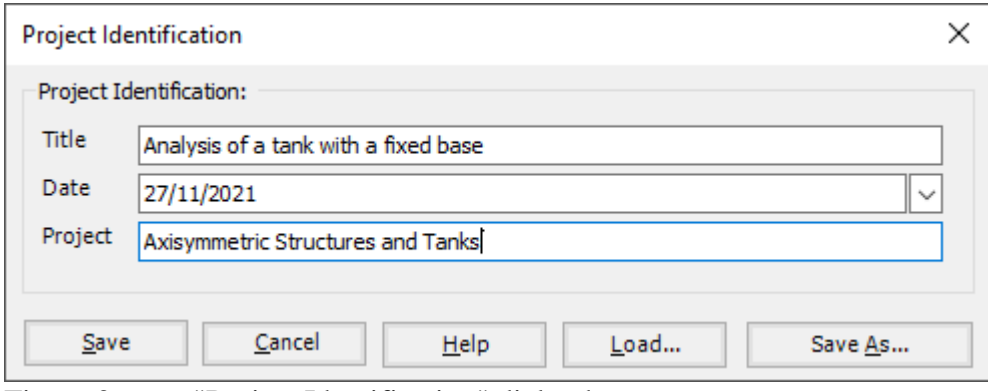

<span id="page-7-2"></span>Figure 3.6 "Project Identification" dialog box

### <span id="page-7-1"></span>**4.3 FE-Net data**

For the given problem, the tank has a radius of  $a = 7$  [m] and a height of  $H = 5$  [m], the height of the tank is divided into 50 equal segments. Each segment is 10 [cm] size. To define the FE-Net for this tank, choose "FE-Net Data" command from the "Data" Tab. "Analysis of rotational shell" wizard appears as shown in [Figure 3.7.](#page-8-0) This wizard will guide you through the steps required to generate a FE-Net, the first Form of the wizard is the "Shell type" Form, which contains a group of templates of different shapes of shells. These net templates are used to generate standard nets.

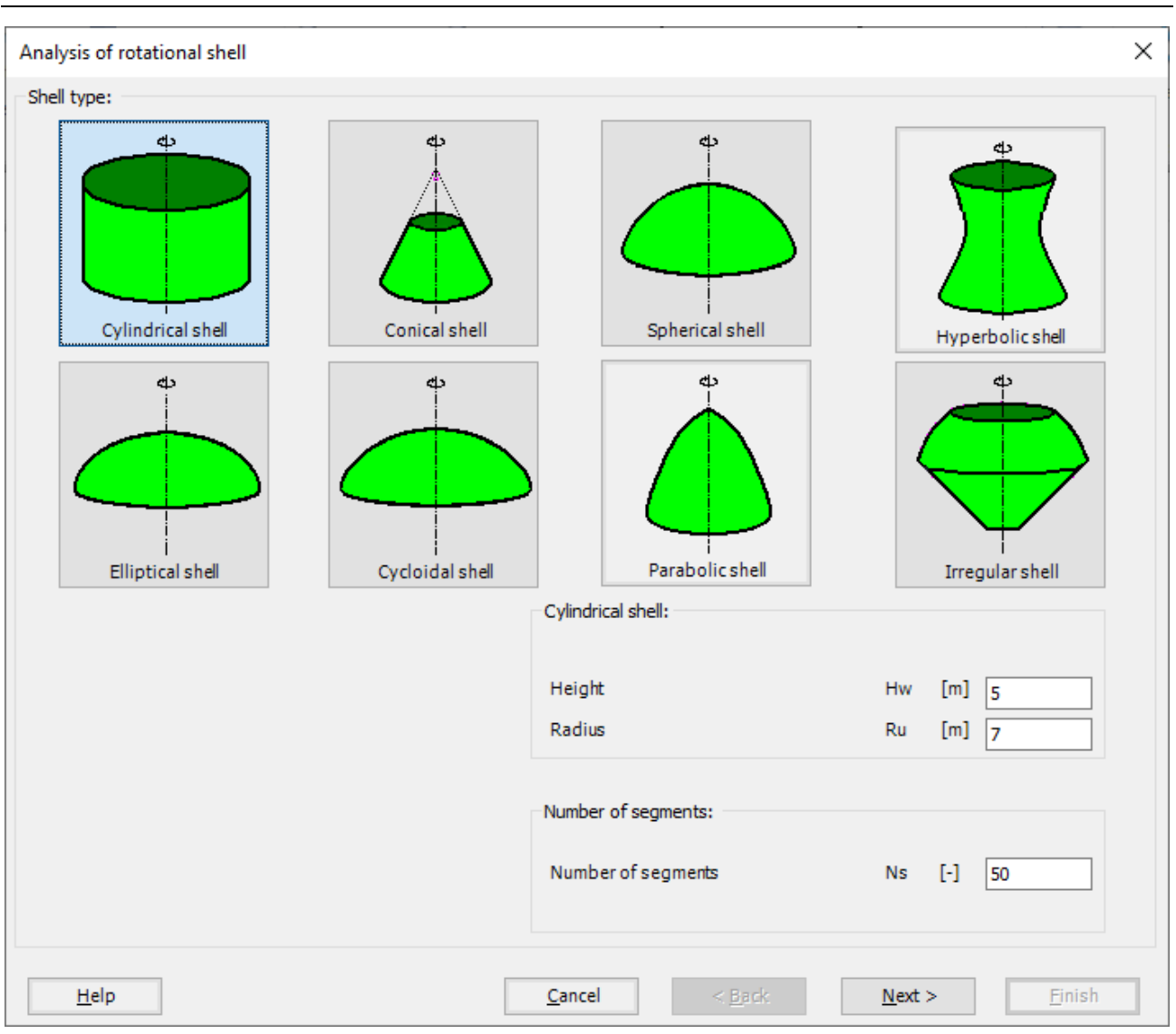

<span id="page-8-0"></span>Figure 3.7 "Analysis of rotational shell" wizard with "Shell type" Form

To generate the FE-Net

- In the "Shell type" options choose "Cylindrical shell" button
- Type 5 in the "Height" edit box,
- Type 7 in the "Radius" edit box,
- Type 50 in the "Number of segments" edit box
- Click "Next" button to go to the next Form

After clicking "Next" in "Analysis of rotational shell" wizard, the following "Cylindrical shell" Form appears, [Figure 3.8.](#page-9-0) *ELPLA* divides the height of the tank into 50 equal segments, the user can edit the data of the segments individually by using "Modify" button, or all of them by using "In Table" button, if it is necessary.

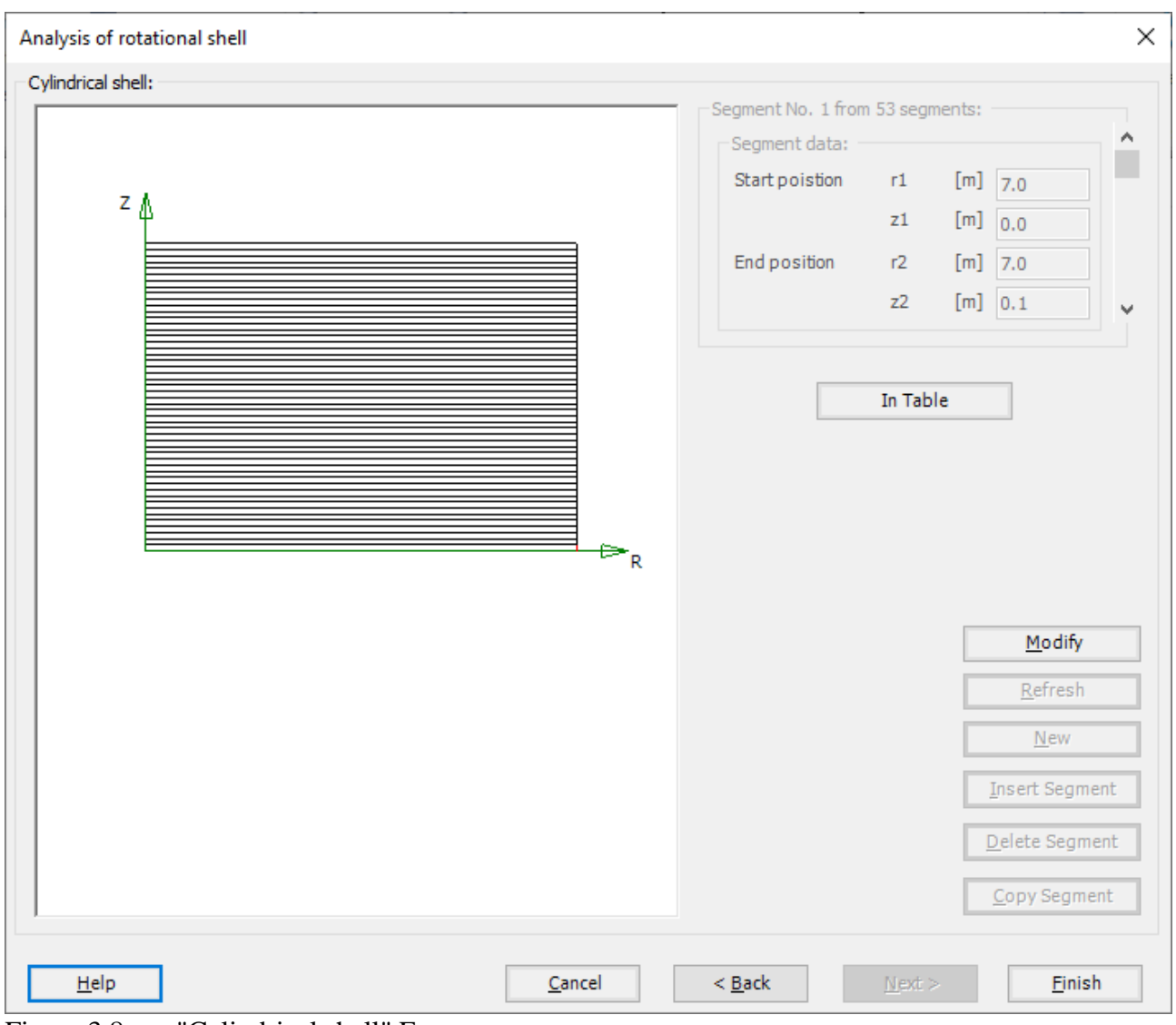

<span id="page-9-0"></span>Figure 3.8 "Cylindrical shell" Form

Click "Finish" button, the generated FE-Net appears in [Figure 3.9.](#page-10-0)

| File                                                                                                    | FE-Net Data<br>Edit FE-Net            | Setting<br><b>View</b>                                                                                                    |                                                                                        |                 |      |                            |                                  | 冖 | ×<br>$\land$ 2 |
|----------------------------------------------------------------------------------------------------|---------------------------------------|----------------------------------------------------------------------------------------------------|----------------------------------------------------------------------------------------|-----------------|------|----------------------------|----------------------------------|---|----------------|
| ▦<br>FE-Net<br>Generation *                                                                                                    | Slab Corners *<br>Reference Corners * | He Node Coordinates FO Opening Corners   Q Zoom In   Q Zoom Window / Zoom Upper Right / Zoom Lower Left<br>Opening Corners * 3 Connectivity Nodes To References *<br>Slab Corners | $\bigcirc$ Zoom Out $\bigcirc$ Move<br>100 Original Size Zoom % 100 > Zoom Lower Right | Zoom Upper Left | Undo | $\boldsymbol{z}$<br>Redraw | $\overline{\mathbf{x}}$<br>Close |   |                |
| <b>FE-Net Generation</b>                                                                                                    | Graphically                           | In table                                                                                                    |                                                                                        | Window          | Undo | Refresh                    | Close                            |   |                |
|                                                                                                    | 0.0                                   |                                                                                                    | 7.0                                                                                    |                 |      |                            |                                  |   | $\wedge$       |
| $\parallel$ 5.0<br>$4.5 -$<br>$\vert_{4.0} \equiv$<br>$s.\bar{s}$<br>$3.0 -$<br>$z_0 =$<br>$2.0 -$<br>1.5 <sup>2</sup><br>$\overline{1.0}$<br>$\Big _{0.5} \equiv$<br>$\vert$ 0.0 $\pm$ |                                       |                                                                                                    |                                                                                        |                 |      |                            |                                  |   |                |
| $\sim$                                                                                                    |                                       |                                                                                                    |                                                                                        |                 |      |                            |                                  |   | $\rightarrow$  |
| $X[m] = 14.3$ $Y[m] = 1.5$                                                                                                    |                                       |                                                                                                    |                                                                                        |                 |      |                            |                                  |   |                |
| $\overline{\phantom{a}}$                                                                                                    | $\sim$<br>$\sim$                      | 1.7777                                                                                                    |                                                                                        |                 |      |                            |                                  |   |                |

<span id="page-10-0"></span>Figure 3.9 Generated FE-Net

After finishing the generation of the FE-Net, do the following two steps:

- Choose "Save" command from "File" menu in [Figure 3.9](#page-10-0) to save the data of the FE-Net
- Choose "Close" command from "File" menu in [Figure 3.9](#page-10-0) to close the "FE-Net" window and return to *ELPLA* main window

### <span id="page-11-0"></span>**4.4 Shell properties**

To define the tank properties, choose "Shell Properties" command from "Data" Tab. The following window in [Figure 3.10](#page-11-1) appears with default shell properties. The data of shell properties for the current example, which are required to be defined, are element groups, unit weight of the shell and the filled material properties.

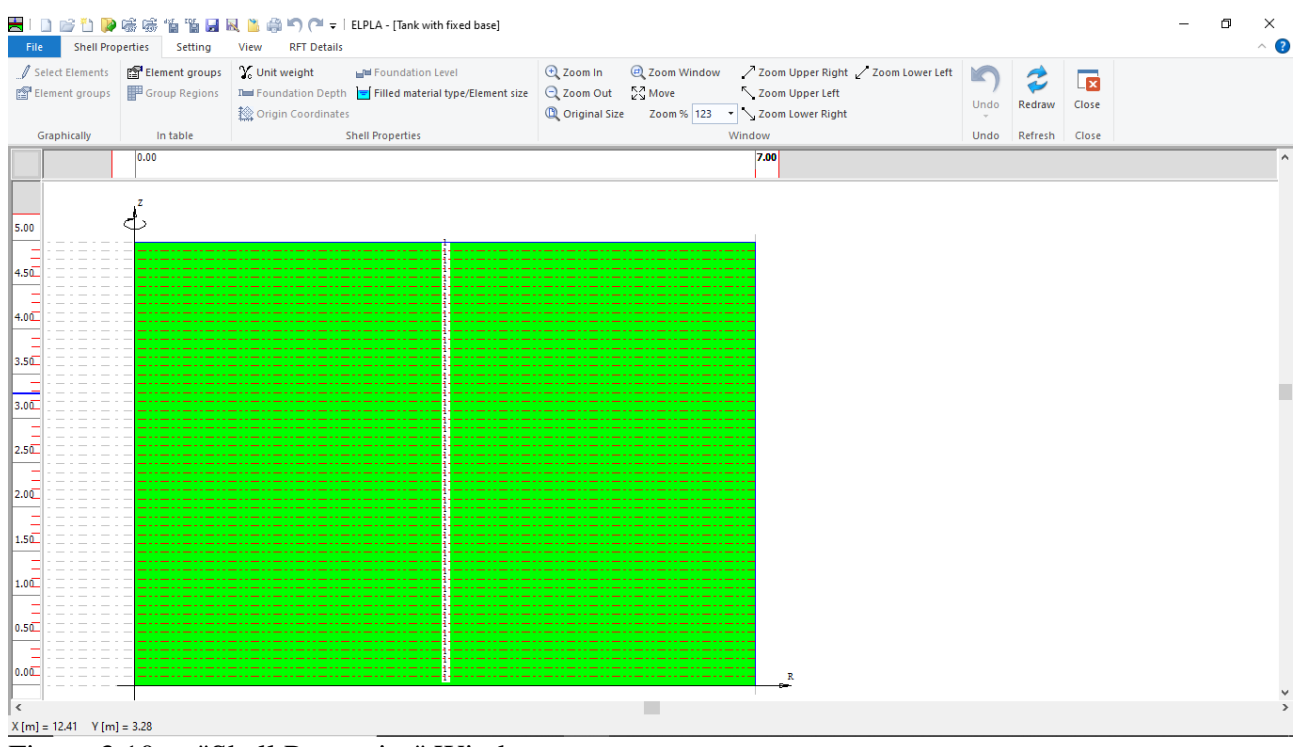

<span id="page-11-1"></span>Figure 3.10 "Shell Properties" Window

Choose "Element groups" command from "In table" menu. The following list box i[n Figure 3.11](#page-12-0) appears. In this list box, enter E-Modulus, *Poisson's* ratio and slab thickness. Then click "OK" button.

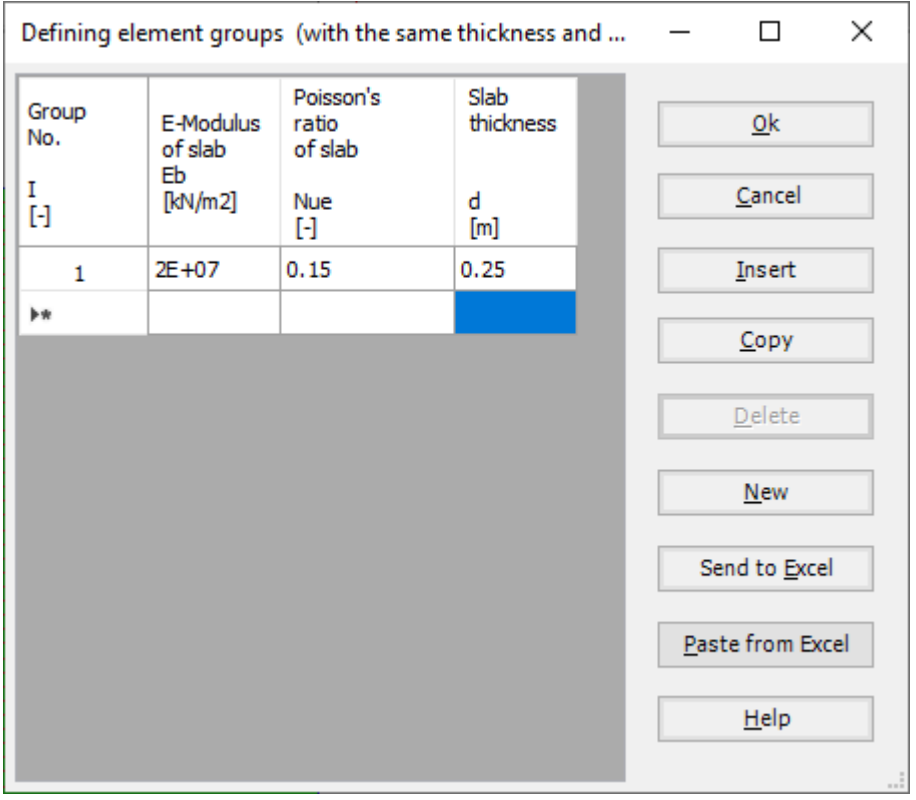

<span id="page-12-0"></span>Figure 3.11 "Defining element groups" list box

To enter the unit weight of the shell, choose "Unit weight" command from "Shell Properties" menu in the window of [Figure 3.10.](#page-11-1) The following dialog box in [Figure 3.12](#page-12-1) with a default unit weight of 25  $[kN/m^3]$  appears, Click "OK" button.

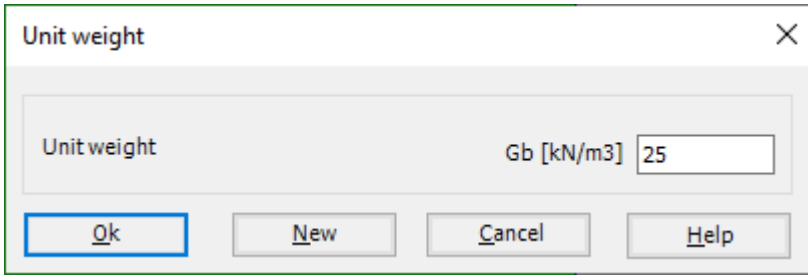

<span id="page-12-1"></span>Figure 3.12 "Unit weight" dialog box

To define the liquid properties of the shell, choose "Filled material type/Element size" command from "Shell Properties" menu in the window of [Figure 3.10.](#page-11-1) The following form in [Figure 3.13.](#page-13-0)

To define the filled material type of the tank:

- Select the "Liquid container" check box,
- Type 5 in the "Height of the liquid" edit box,
- Type 10 in the "Unit weight of the liquid" edit box,

To define the element size of the tank:

- Check the "Constant element sizes in z-direction" check box,
- Type 0.2 in the "Element size in each shell segment" edit box,
- Click "OK" button

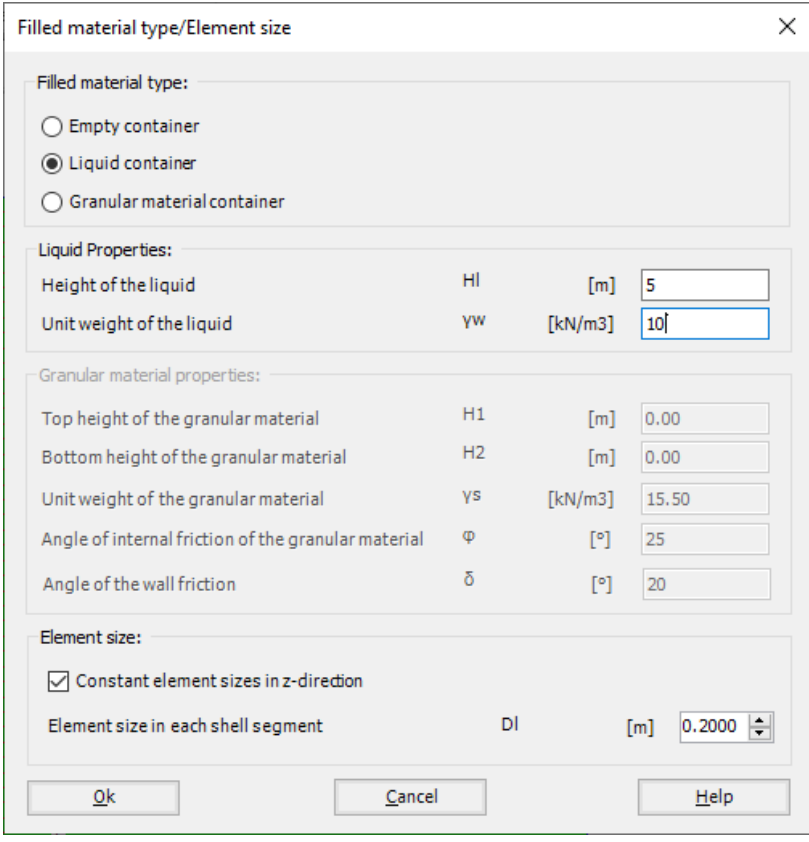

<span id="page-13-0"></span>Figure 3.13 "Filled material type/Element size" Form

After entering the shell properties, do the following two steps:

- Choose "Save" command from "File" menu in [Figure 3.10](#page-11-1) to save the shell properties
- Choose "Close" command from "File" menu in [Figure 3.10](#page-11-1) to close the "Shell properties" window and return to *ELPLA* main window

## <span id="page-14-0"></span>**4.5 Supports/ boundary conditions**

To define the fixed support, choose "Supports/ Boundary Conditions" command from "Data" Tab. The following window in [Figure 3.14](#page-14-1) appears.

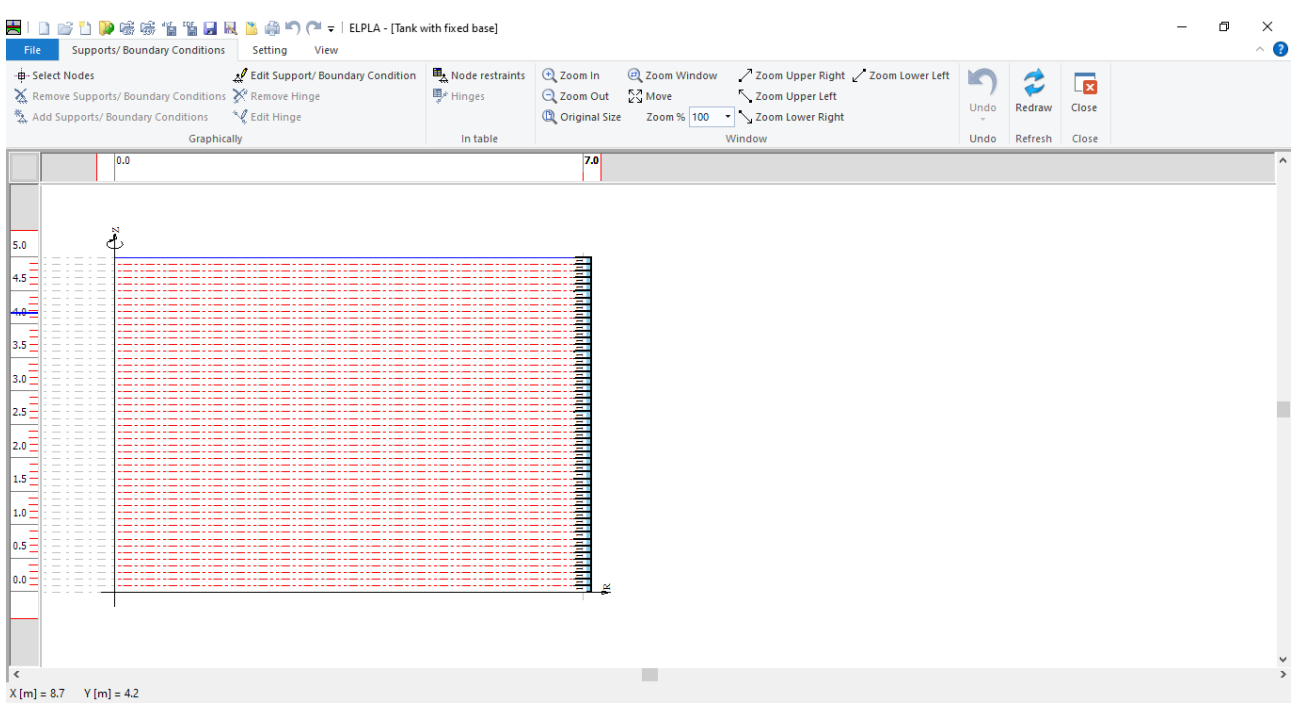

<span id="page-14-1"></span>Figure 3.14 "Supports/ Boundary Conditions" Window

To define supports on the net:

-

- Choose "Select Nodes" command from "Graphically" menu in [Figure 3.14.](#page-14-1) When "Select Nodes" command is chosen, the cursor will change from an arrow to a cross hair
- Click the left mouse button on the node that have the fixed support as shown in [Figure 3.15](#page-15-0)
- After selecting the node, choose "Add Supports/ Boundary Conditions" command from "Graphically" menu [\(Figure 3.14\)](#page-14-1). The "Supports/ Boundary Conditions" dialog box in [Figure 3.16](#page-16-0) appears.

# Analyzing Axisymmetric Structures and Tanks by *ELPLA*

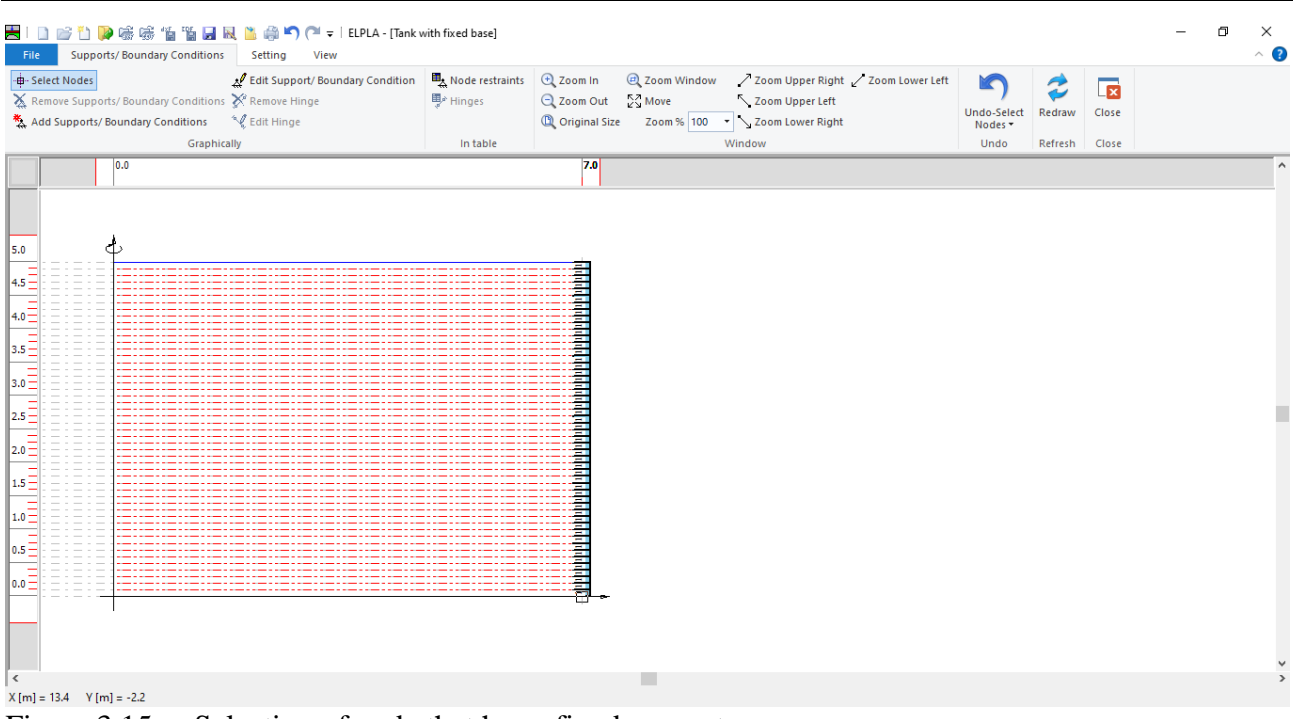

<span id="page-15-0"></span>Figure 3.15 Selection of node that has a fixed support

In this dialog box

- Type 0 in the "Displacement u" edit box to define the horizontal fixed support
- Type 0 in the "Displacement w" edit box to define the vertical fixed support
- Type 0 in the "Rotation Theta" edit box to define the rotational fixed support
- Click "OK" button

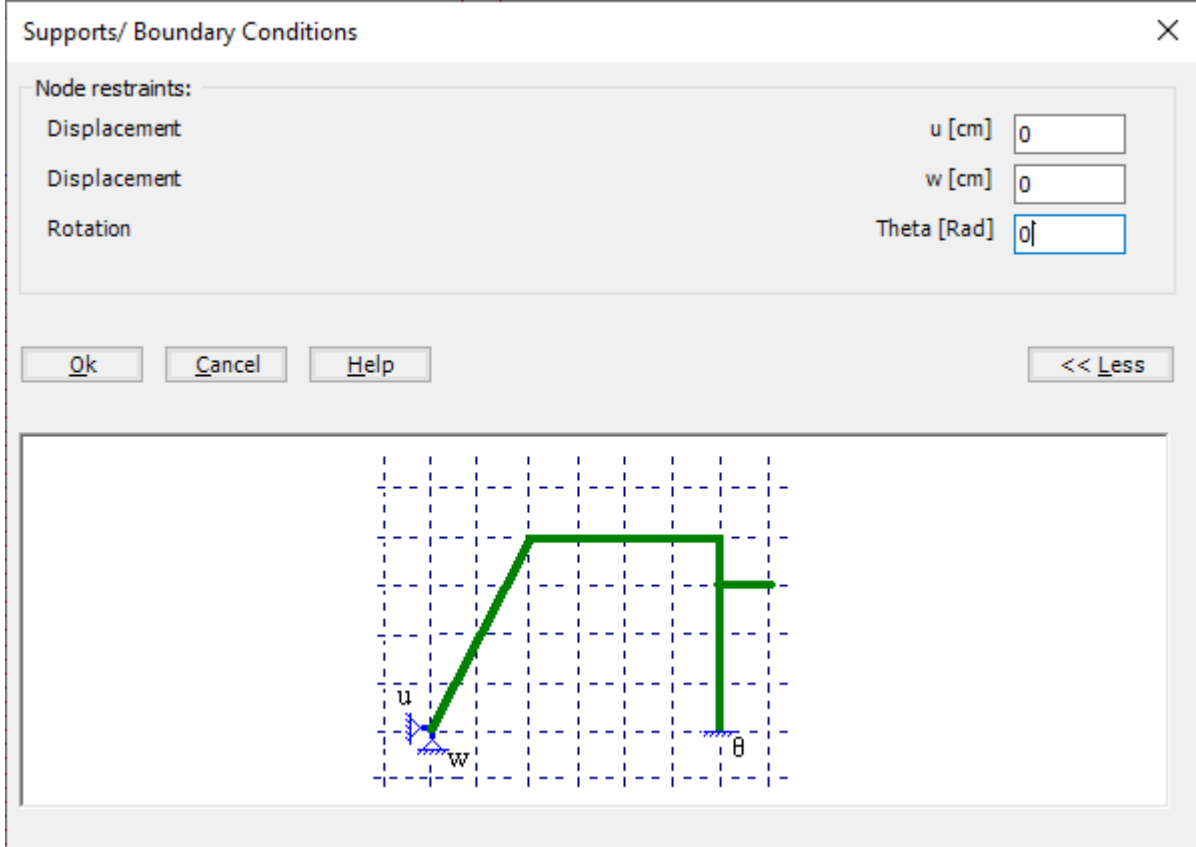

<span id="page-16-0"></span>Figure 3.16 "Supports/ Boundary Conditions" dialog box

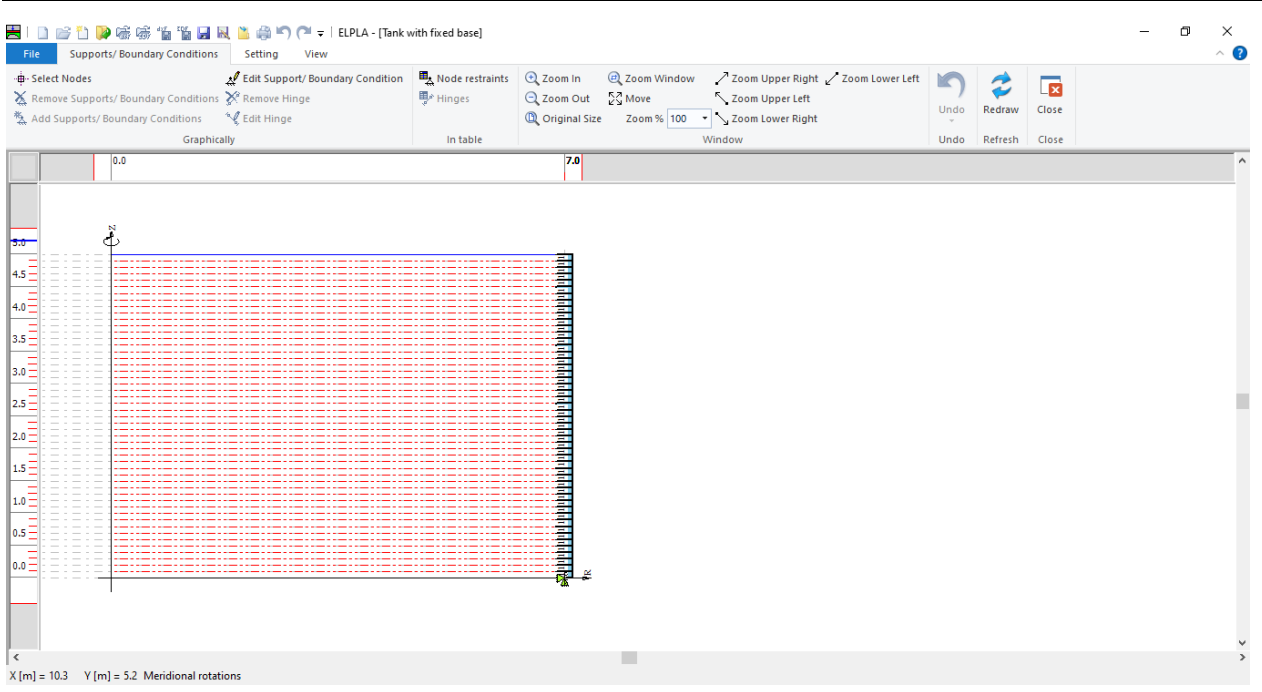

<span id="page-17-0"></span>Figure 3.17 Supports on the screen

After defining the supports, do the following two steps

- Choose "Save " command from "File" menu in [Figure 3.17](#page-17-0) to save the data of supports
- Choose "Close" command from "File" menu in [Figure 3.17](#page-17-0) to close the "Supports/ Boundary conditions" window and return to the main window

### <span id="page-18-0"></span>**4.6 Loads**

To define the loads, choose "Loads" command from "Data" Tab. The following window in [Figure 3.18](#page-18-1) appears. In *ELPLA*, entering loads may be carried out either numerically (in a table) or graphically using the commands of "Loads" Tab in [Figure 3.18.](#page-18-1) In this example, there is not applied load, as the vertical load has been already defined by the unit weight of the tank material, while the hydrostatic pressure on the tank is defined by the unit weight of water.

| -B-Select Nodes   |                                                                                                    |                |                                                 |                                                              |      |                    |                | $\land$ $\bullet$ |
|-------------------|----------------------------------------------------------------------------------------------------|----------------|-------------------------------------------------|--------------------------------------------------------------|------|--------------------|----------------|-------------------|
|                   | Edit Nodal Load<br>$\frac{1}{2}$ Remove Nodal Loads $\frac{1}{2}$ Remove Member Load $\frac{1}{2}$ Member loads $\frac{1}{2}$ Zoom Out $\frac{5}{2}$ Move | 电: Nodal loads | Zoom Upper Left                                 | Q Zoom In @ Zoom Window / Zoom Upper Right / Zoom Lower Left |      | $\tilde{z}$        | $\overline{1}$ |                   |
|                   | 對 Add Nodal Loads <b>K</b> Edit Member Load                                                                                                    |                | 100 Original Size Zoom % 100 → 200m Lower Right |                                                              | Undo | Redraw             | Close          |                   |
|                   |                                                                                                    | In table       | Window                                          |                                                              |      |                    |                |                   |
|                   | Graphically<br>0.0                                                                                                    |                |                                                 |                                                              |      | Undo Refresh Close |                |                   |
|                   |                                                                                                    |                | 7.0                                             |                                                              |      |                    |                |                   |
|                   |                                                                                                    |                |                                                 |                                                              |      |                    |                |                   |
|                   |                                                                                                    |                |                                                 |                                                              |      |                    |                |                   |
|                   |                                                                                                    |                |                                                 |                                                              |      |                    |                |                   |
| 5.0               | ď                                                                                                    |                |                                                 |                                                              |      |                    |                |                   |
|                   |                                                                                                    |                |                                                 |                                                              |      |                    |                |                   |
| $4.5 -$           |                                                                                                    |                |                                                 |                                                              |      |                    |                |                   |
| $4.0 \equiv$      |                                                                                                    |                |                                                 |                                                              |      |                    |                |                   |
|                   |                                                                                                    |                |                                                 |                                                              |      |                    |                |                   |
| $\frac{1}{3.5}$   |                                                                                                    |                |                                                 |                                                              |      |                    |                |                   |
|                   |                                                                                                    |                |                                                 |                                                              |      |                    |                |                   |
|                   |                                                                                                    |                |                                                 |                                                              |      |                    |                |                   |
| $3.0 \equiv$      |                                                                                                    |                |                                                 |                                                              |      |                    |                |                   |
|                   |                                                                                                    |                |                                                 |                                                              |      |                    |                |                   |
| $z.5\equiv$       |                                                                                                    |                |                                                 |                                                              |      |                    |                |                   |
|                   |                                                                                                    |                |                                                 |                                                              |      |                    |                |                   |
| Ξ                 |                                                                                                    |                |                                                 |                                                              |      |                    |                |                   |
| $2.0 -$           |                                                                                                    |                |                                                 |                                                              |      |                    |                |                   |
|                   |                                                                                                    |                |                                                 |                                                              |      |                    |                |                   |
| $\frac{1}{1.5}$   |                                                                                                    |                |                                                 |                                                              |      |                    |                |                   |
|                   |                                                                                                    |                |                                                 |                                                              |      |                    |                |                   |
| $\frac{1}{1.0}$   |                                                                                                    |                |                                                 |                                                              |      |                    |                |                   |
|                   |                                                                                                    |                |                                                 |                                                              |      |                    |                |                   |
|                   |                                                                                                    |                |                                                 |                                                              |      |                    |                |                   |
| 0.5 <sup>1</sup>  |                                                                                                    |                |                                                 |                                                              |      |                    |                |                   |
|                   |                                                                                                    |                |                                                 |                                                              |      |                    |                |                   |
|                   |                                                                                                    |                |                                                 |                                                              |      |                    |                |                   |
| $\vert$ 0.0 $\pm$ |                                                                                                    |                |                                                 |                                                              |      |                    |                |                   |
|                   |                                                                                                    |                |                                                 |                                                              |      |                    |                |                   |
|                   |                                                                                                    |                |                                                 |                                                              |      |                    |                |                   |
|                   |                                                                                                    |                |                                                 |                                                              |      |                    |                |                   |
|                   |                                                                                                    |                |                                                 |                                                              |      |                    |                |                   |
|                   |                                                                                                    |                |                                                 |                                                              |      |                    |                |                   |
| $\sim$            |                                                                                                    |                |                                                 |                                                              |      |                    |                | $\rightarrow$     |
|                   |                                                                                                    |                |                                                 |                                                              |      |                    |                |                   |

<span id="page-18-1"></span>Figure 3.18 "Loads" Window

After finishing the definition of load data, do the following two steps:

- Choose "Save" command from "File" menu in [Figure 3.18](#page-18-1) to save the load data
- Choose "Close" command from "File" menu in [Figure 3.18](#page-18-1) to close the "Loads" window and return to *ELPLA* main window

Creating the project of the tank is now complete. It is time to analyze this project. In the next section, you will learn how to use *ELPLA* for analyzing projects.

## <span id="page-19-0"></span>**5 Carrying out the calculations**

To analyze the problem, switch to "Solver" Tab, [Figure 3.19.](#page-19-1)

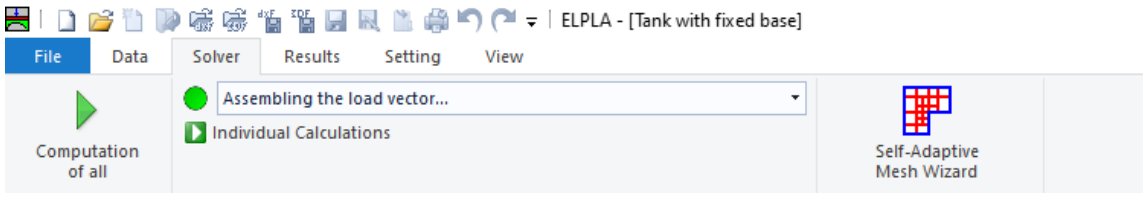

<span id="page-19-1"></span>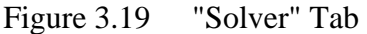

*ELPLA* will active the "Individual Calculations" list, which contains commands of all calculations. Commands of calculation depend on the used calculation method in the analysis. For this project, the items that are required to be calculated are:

- Assembling the load vector
- Assembling the slab stiffness matrix
- Solving the system of linear equations (band matrix)
- Determining deformation, internal forces, contact pressures

These calculation items can be carried out individually or in one time

#### **To carry out all computations in one time**

- Choose "Computation of all" command from "Solver" Tab Window.

The progress of all computations according to the defined method will be carried out automatically with displaying Information through menus and messages.

#### **Analysis progress**

Analysis progress menu in [Figure 3.20](#page-19-2) appears in which various phases of calculation are progressively reported as the program analyzes the problem. In addition, a status bar down of the "Solver" Tab window displays Information about the progress of calculation.

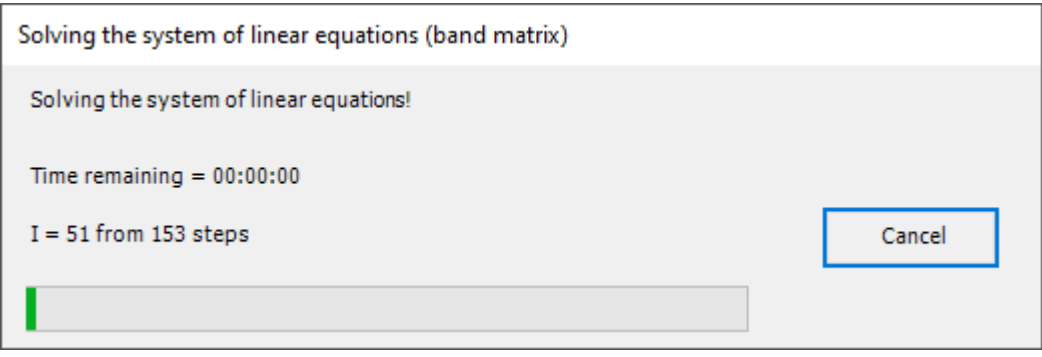

<span id="page-19-2"></span>Figure 3.20 Analysis progress menu

### **Check of the solution**

Once the analysis is carried out, a check menu of the solution appears, [Figure 3.21.](#page-20-0) This menu compares between the values of actions and reactions. Through this comparative examination, the user can assess the calculation accuracy.

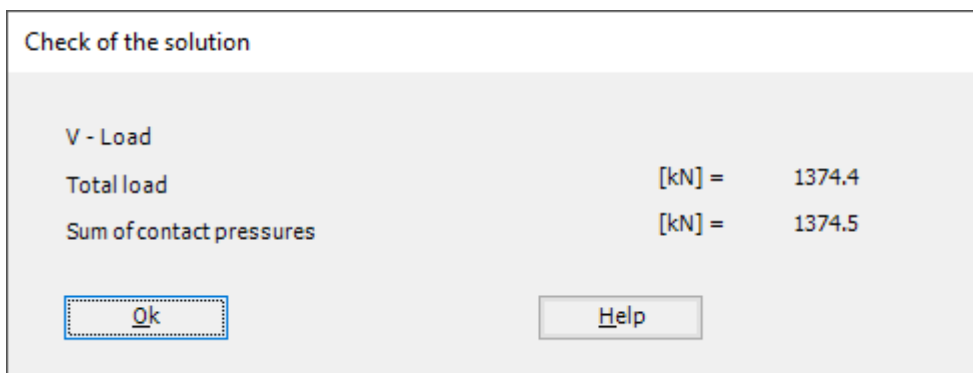

<span id="page-20-0"></span>Figure 3.21 Menu "Check of the solution"

Click "OK" button to finish analyzing the problem.

### <span id="page-21-0"></span>**6 Viewing data and results**

*ELPLA* can display and print a wide variety of results in graphics, diagrams or tables through the "Results" Tab.

To view the data and results of a problem that has already been defined and analyzed graphically, switch to "Results" Tab [\(Figure 3.22\)](#page-21-1).

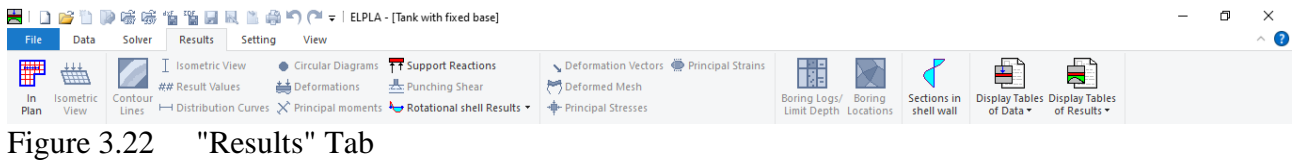

<span id="page-21-1"></span>The "Result" Tab contains the commands of drawing. These commands depend on the used calculation method in the analysis. For the current example, the commands for presenting the data and results are:

- Data in the plan
- Rotational shell results
- Support Reactions
- Sections in shell wall
- Display tables of data
- Display tables of results

To view the meridional moments in the shell wall

- Choose "Sections in shell wall" command from "Section" menu. The following option box in [Figure 3.23](#page-22-0) appears
- In the "Sections in shell wall" option box, select "Meridional moments *My*" as an example for the results to be displayed
- Click "OK" button

The Results are now displayed as shown in [Figure 3.24.](#page-22-1)

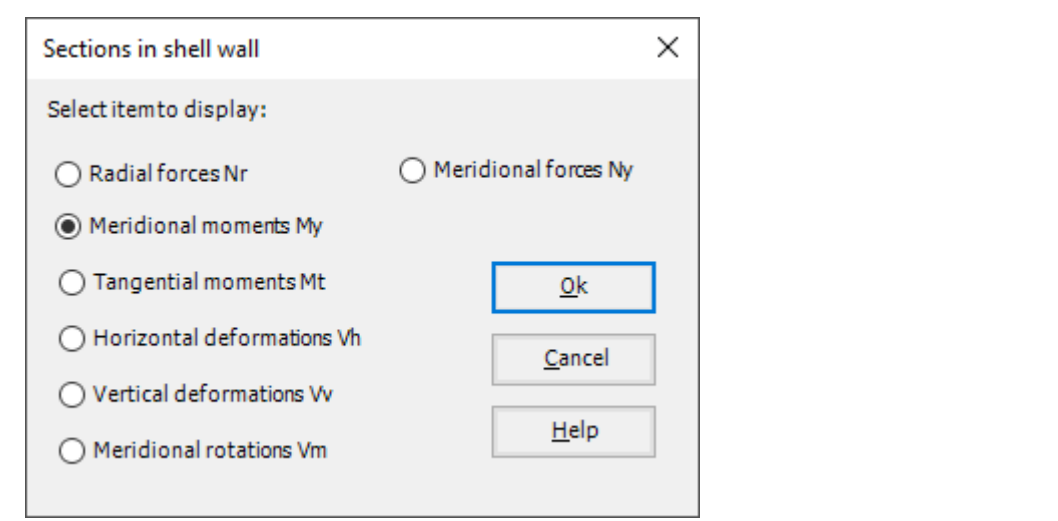

Figure 3.23 "Sections in shell wall" option box

<span id="page-22-0"></span>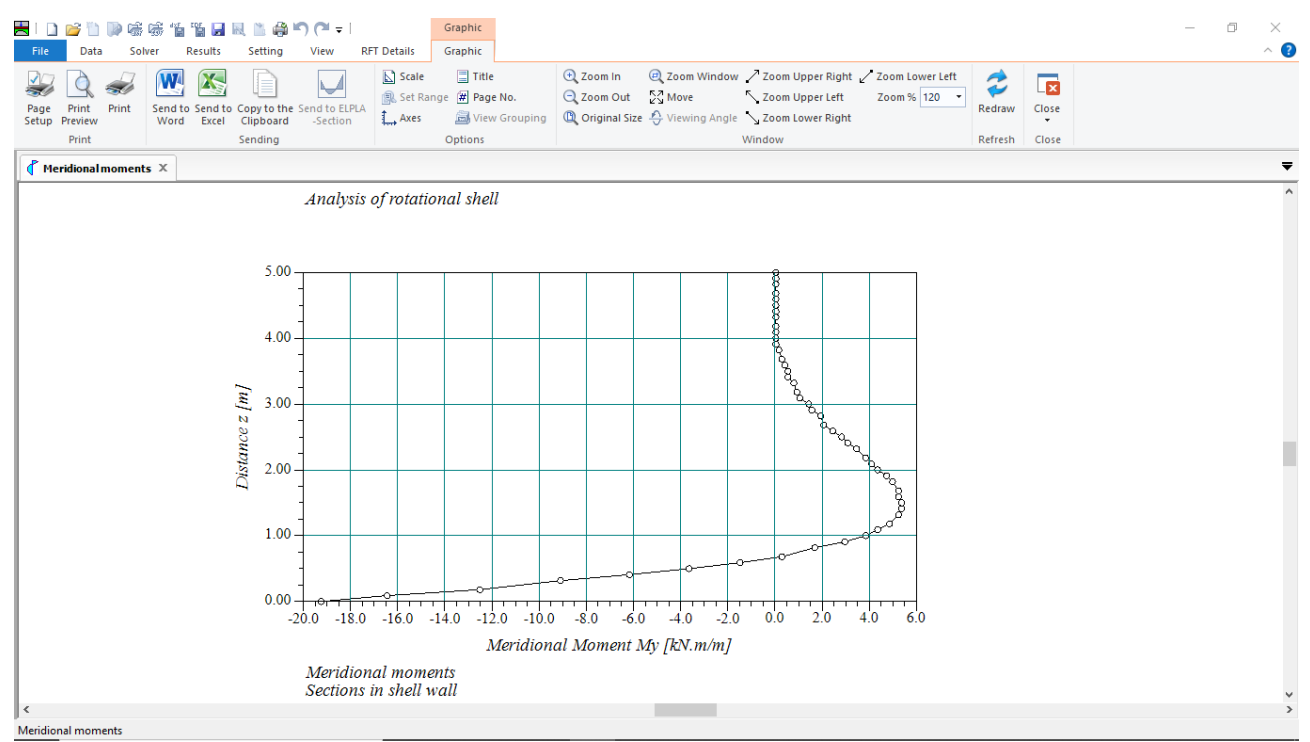

<span id="page-22-1"></span>Figure 3.24 Meridional moments sections in shell wall

To view the radial forces on the shell wall

- From "Rotational shell results" command in the "Results" menu, choose "In Plan" command, the following option box in [Figure 3.25](#page-23-0) appears
- In the "Distribution of Internal Forces" option box, select "Radial forces Nr" as an example for the results to be displayed
- Click "OK" button

The Results are now displayed as shown in [Figure 3.26.](#page-23-1)

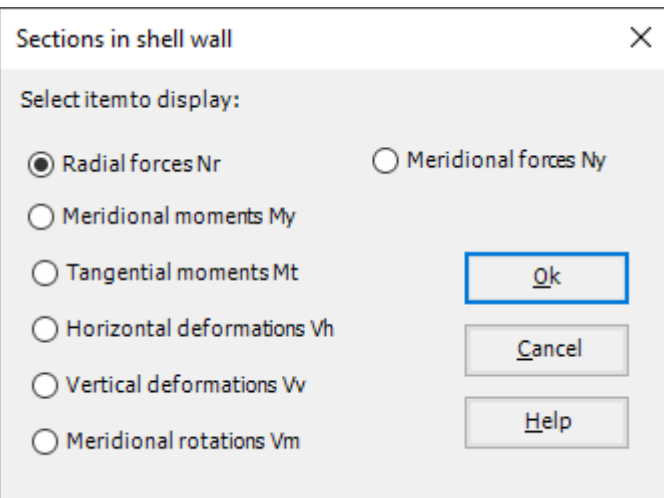

<span id="page-23-0"></span>Figure 3.25 "Distribution of Internal Forces" option box

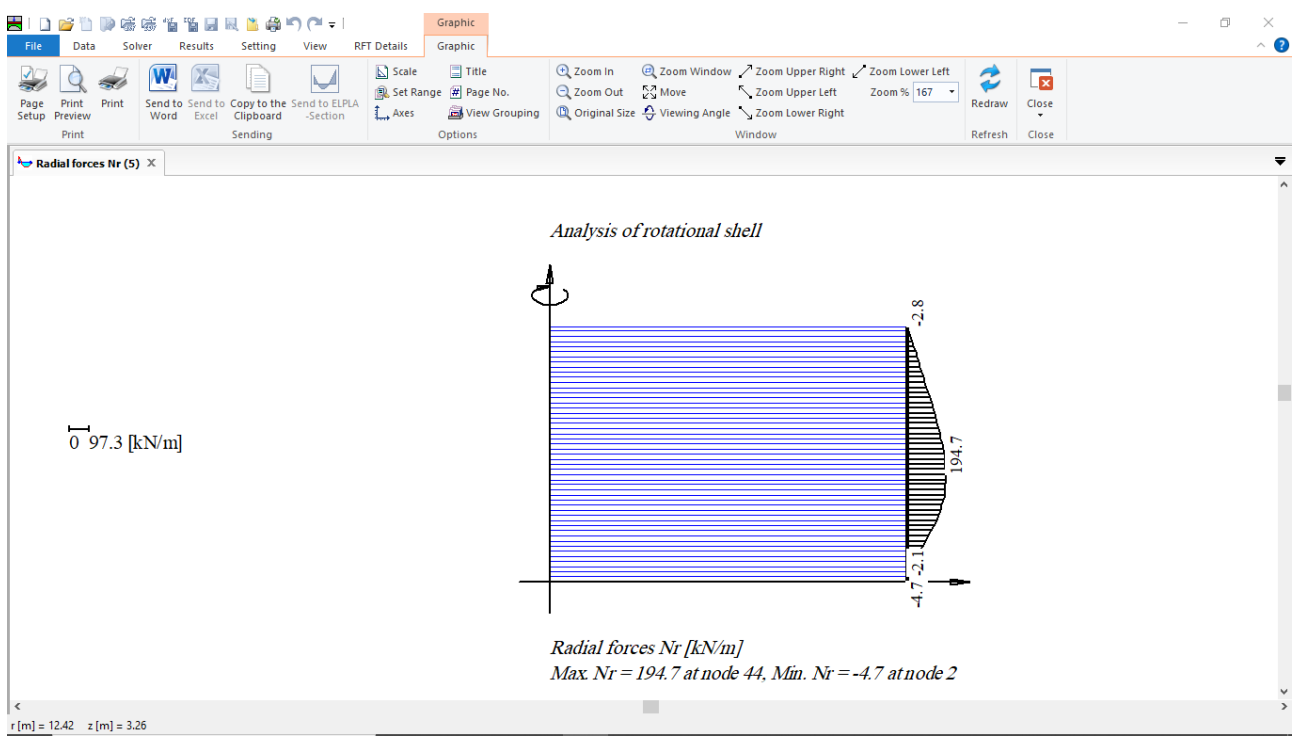

<span id="page-23-1"></span>Figure 3.26 Radial forces on the shell wall

To view element groups of the tank

- Choose "Element groups" from "In Plan" command in "Data" menu. The following option box in [Figure 3.27](#page-24-0) appears
- In the "Data In Plan" option box, select "Element groups" as an example for the results to be displayed
- Click "OK" button

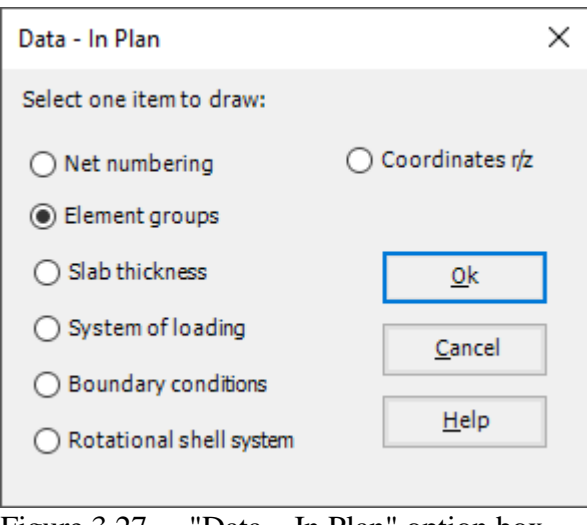

<span id="page-24-0"></span>Figure 3.27 "Data – In Plan" option box

To view the supports / boundary conditions on the FE-Net and any other data

- From "Options" menu in the "Graphic" tab, choose "View Grouping" command. The "View Grouping" check group box in [Figure 3.28](#page-24-1) appears
- In this check group box, check "Supports Reactions *RV*" check box
- The user can choose any other data to be displayed
- Click "OK" button

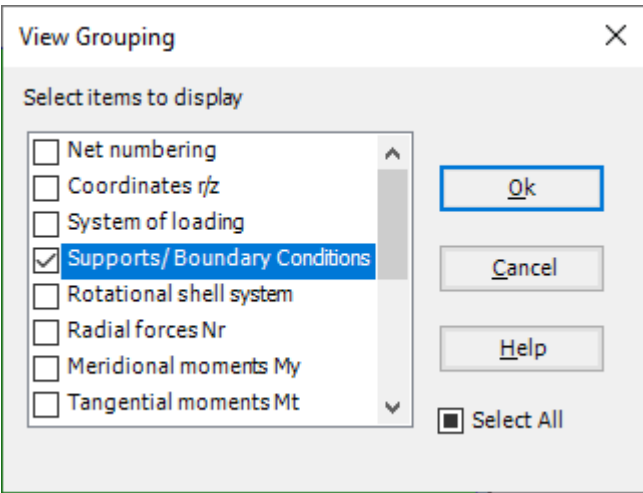

<span id="page-24-1"></span>Figure 3.28 "View Grouping" check group box

# Analyzing Axisymmetric Structures and Tanks by *ELPLA*

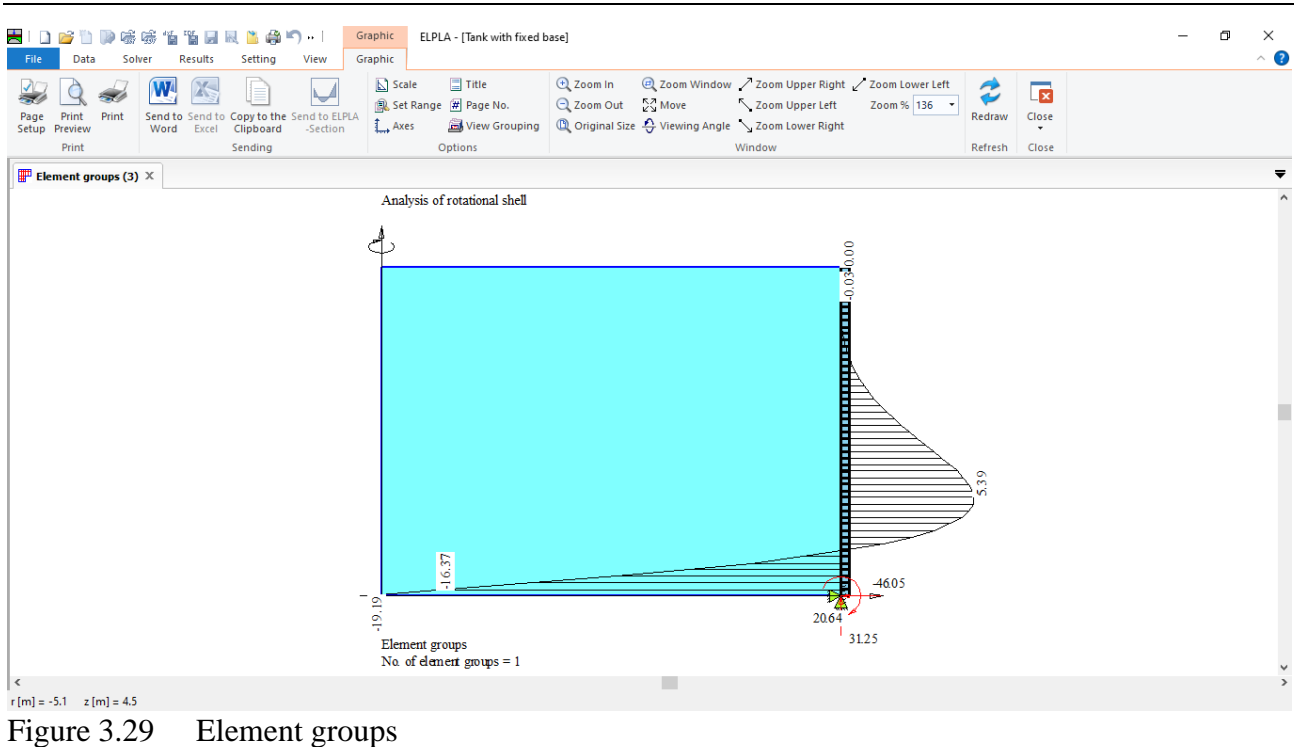